h **UNIVERSITÄT BERN** 

# **Take the exam with ILIAS**

- **1. Download and fill in exam tasks**
- **2. Convert Word to PDF (for Mac)**
- **3. Convert Word to PDF (for Windows10)**
- **4. Submit exam**

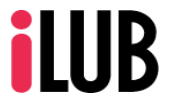

Supportstelle für ICT-gestützte, innovative Lehre Hochschulstrasse 6 3012 Bern

http://www.ilub.unibe.ch info@ilub.unibe.ch

Stand: 27. Mai 2020

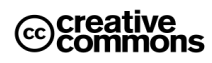

Diese Anleitung zur Lernplattform ILIAS ist folgender Creative Commons-Lizenz (V. 2.5) unterstellt: This work is licensed under a Creative Commons License:

http://creativecommons.org/licenses/by-nc-sa/2.5/

- by: Namensnennung

- nc: Nicht-Kommerziell

- sa: Weitergabe unter gleichen Bedingungen

## **1. Download and fill out the exam**

- Click on the "**Exercise**" in which your exam is located.
- Under "**Availability**" you can see from when to when you can access it.
- Under "**Deadline**" you can see until when you have to upload the solutions.
- Read the "**Work Instruction**" carefully.
- **Download** the exam file.
- If something is technically not possible or unclear, call the responsible person in your institute immediately.

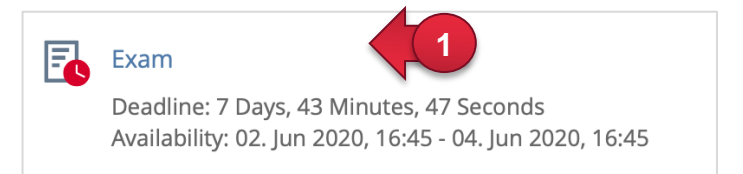

#### **WORK INSTRUCTIONS**

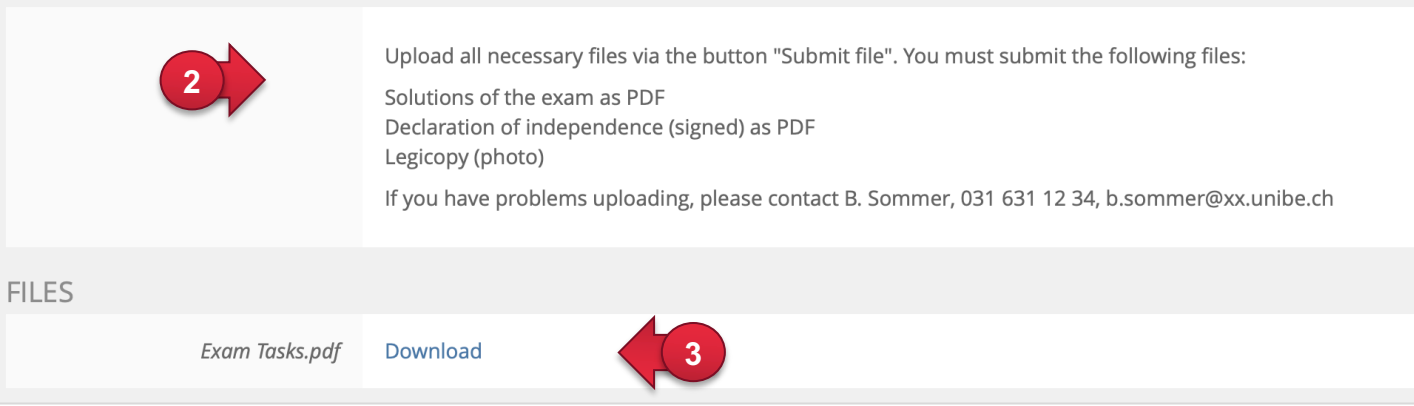

### **2. Convert Word to PDF (for Mac)**

After you have completely solved the exam and saved it as a Word file, it makes sense to save it as a PDF:

- ① Click on **File** > "**Save as**".
- ② Give the file a name, e.g. **Check\_YourLastName\_YourFirstName**
- ③ Select the **export format "PDF"** under "File format".
- ④ Click on "**Save**".

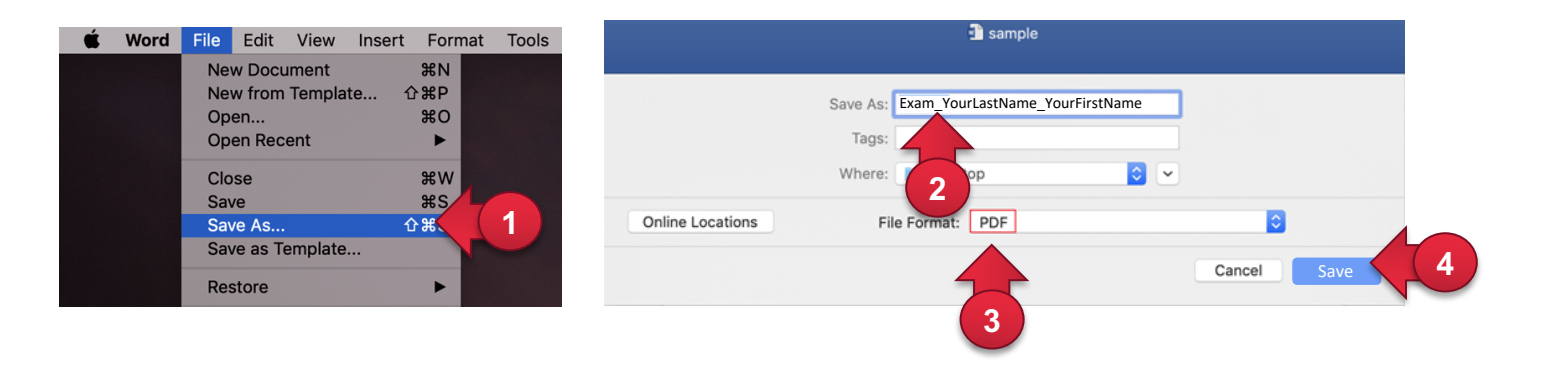

## **3. Convert Word to PDF (for Windows10)**

After you have completely solved the exam and saved it as a Word file, it makes sense to save it as a PDF:

- Click on **File** > "**Save as**".
- Select a **folder** where you want to save the file (e.g. "This PC")
- Give the file a name, e.g. **Check\_YourLastName\_YourFirstName**
- Select the **export format "PDF"**.
- Click on "**Save**".

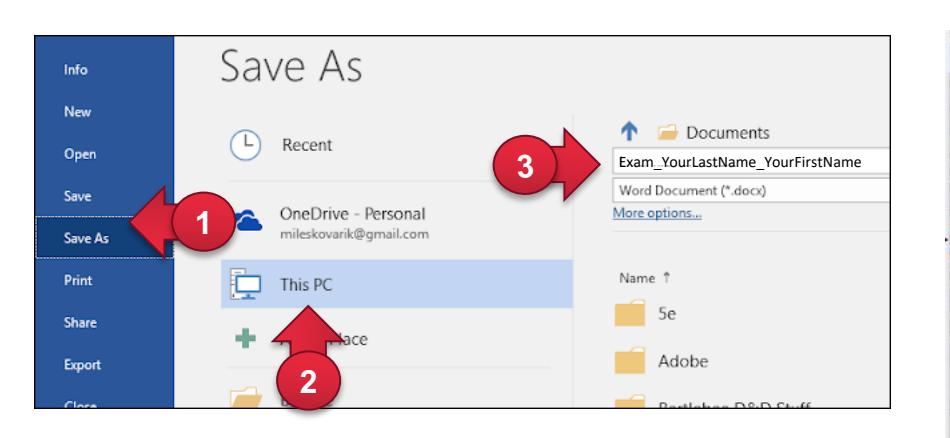

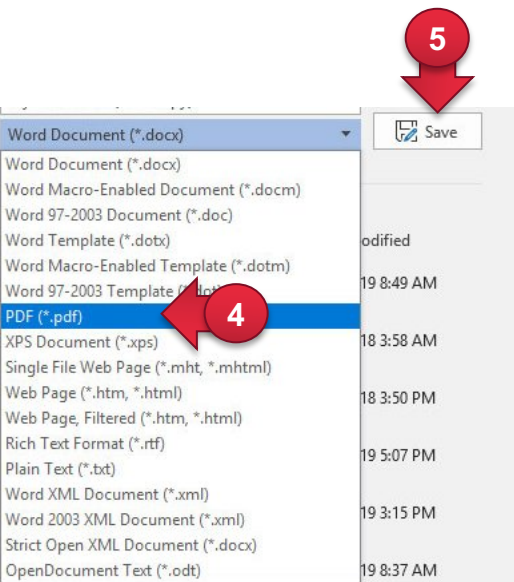

#### **4. Submit exam**

- Click again on the "**Exercise**" in which your exam is located.
- Under "**Your submission**", upload the PDF file with the completed exam by clicking "**Hand in**".
- Select "**Upload file**".
- Select the completed exam file on your computer.
- Click on "**Upload**". Your file is now submitted.
- If you uploaded the wrong file, you can click on the exercise again and under "Your submission" delete the submitted file and upload a new one.

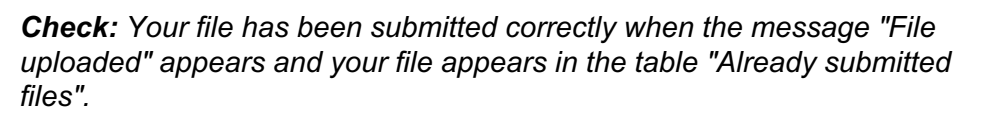

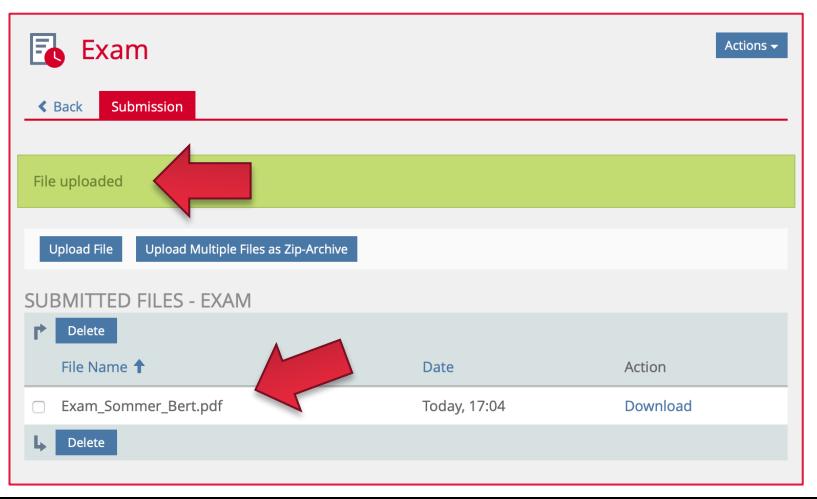

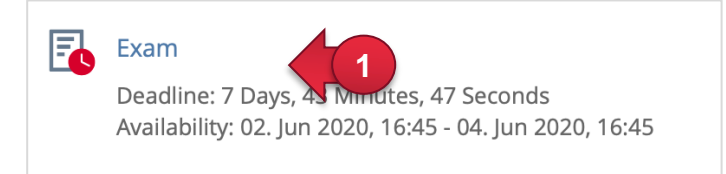

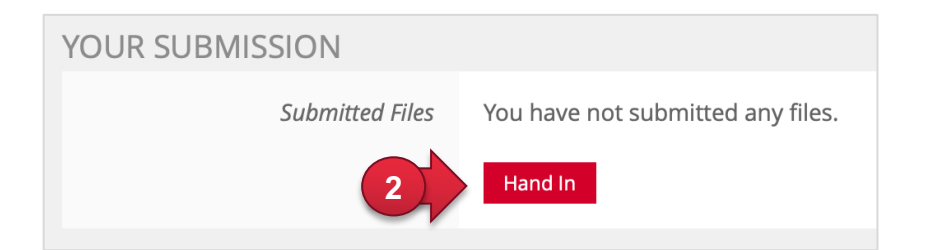

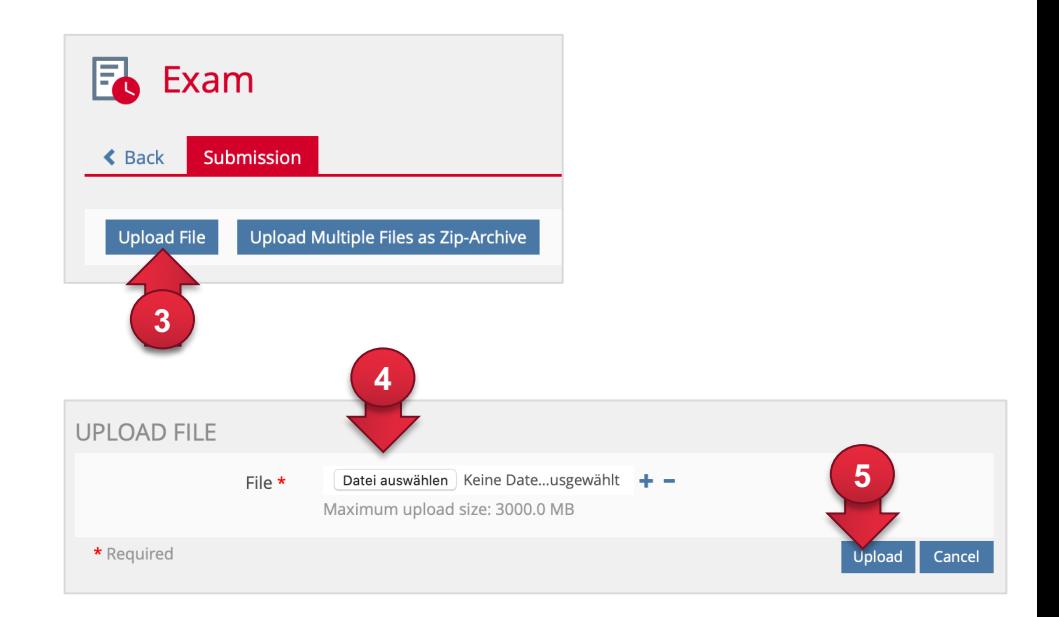